# Building Sections

CMCE 1110 Construction Drawings Professor Anderson

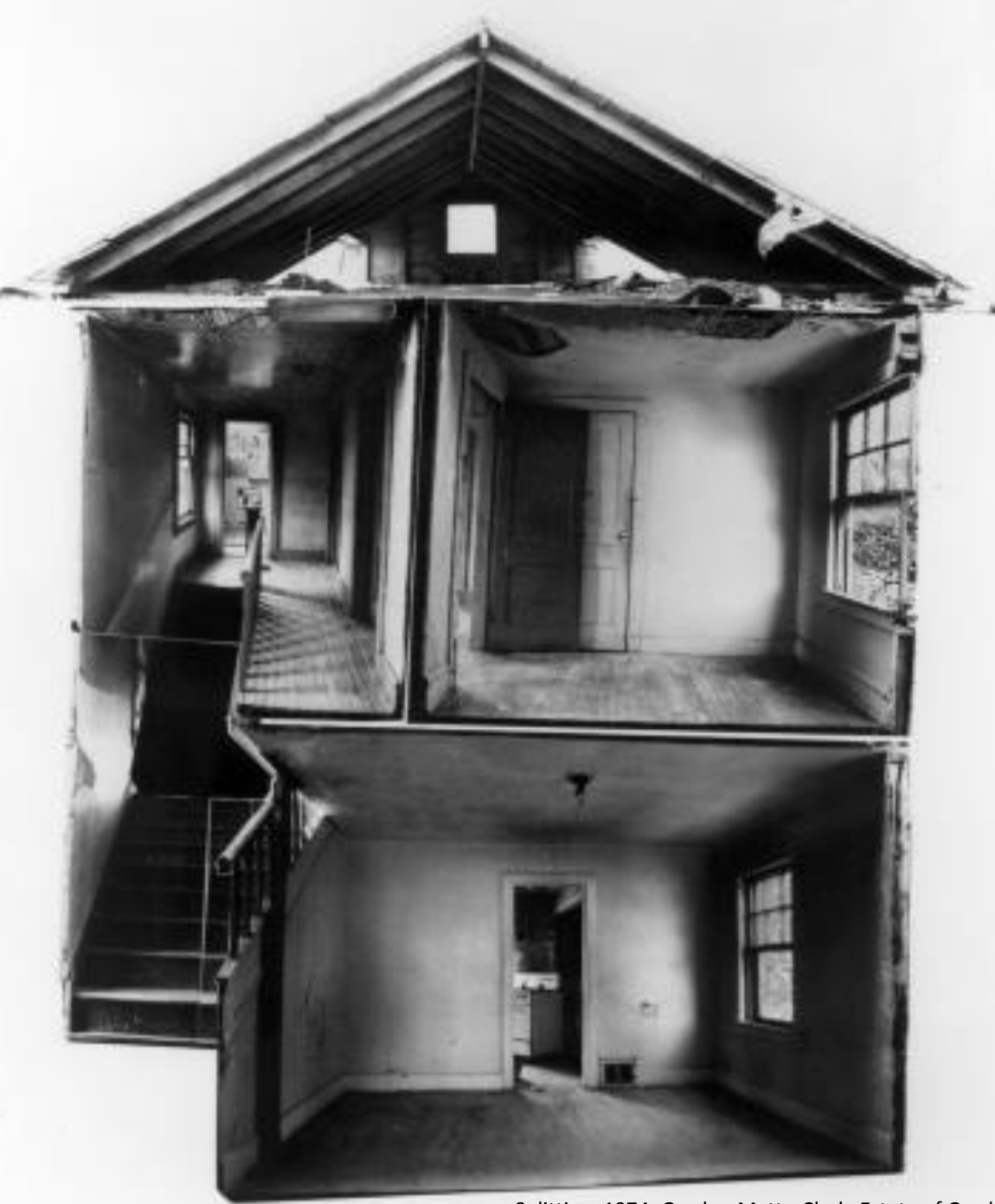

Splitting, 1974, Gordon Matta-Clark. Estate of Gordon Matta-Clark/Artists Rights Society, New York

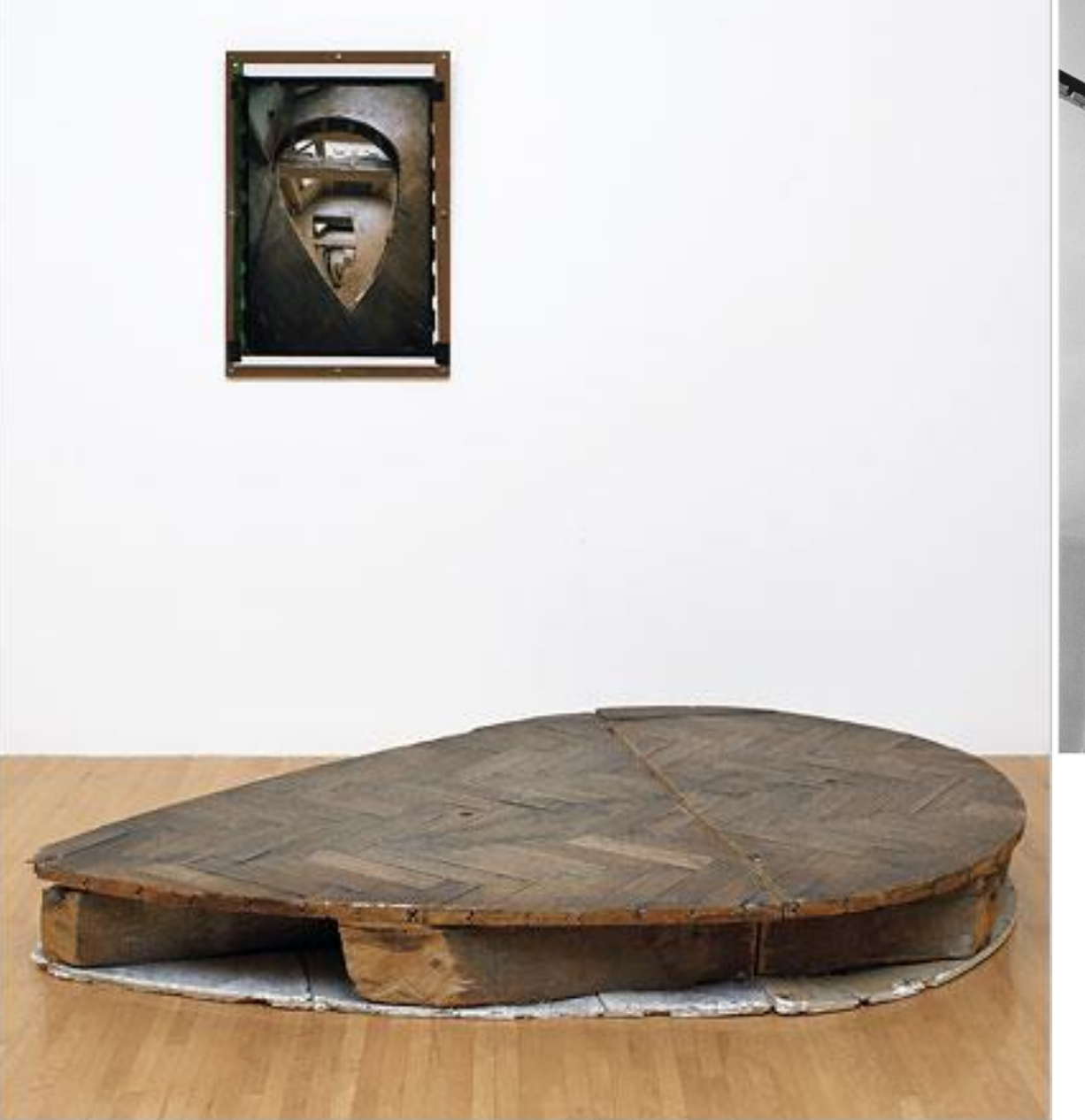

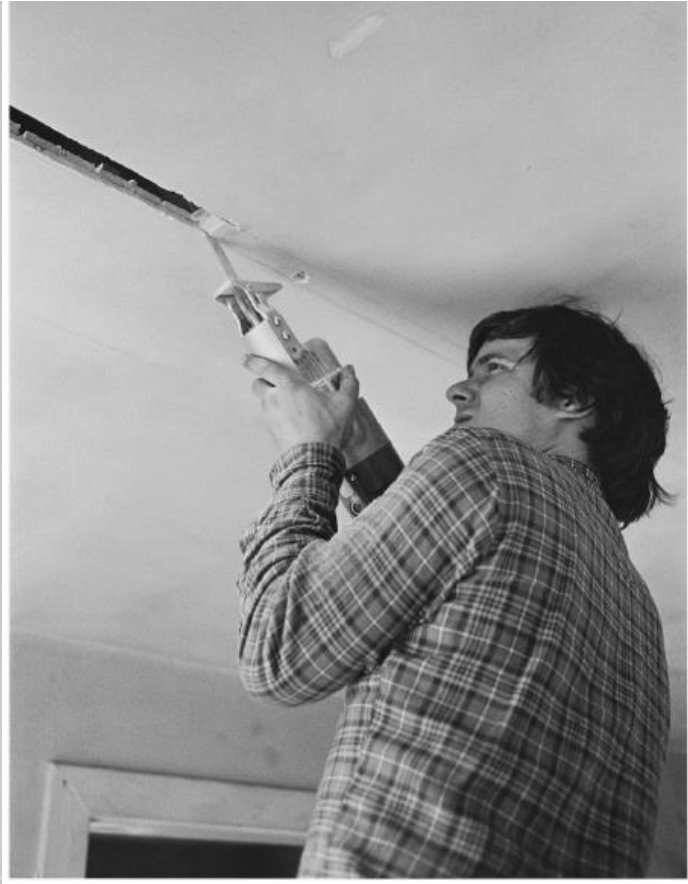

Office Baroque, 1975, Gordon Matta-Clark. Estate of Gordon Matta-Clark/Artists Rights Society, New York

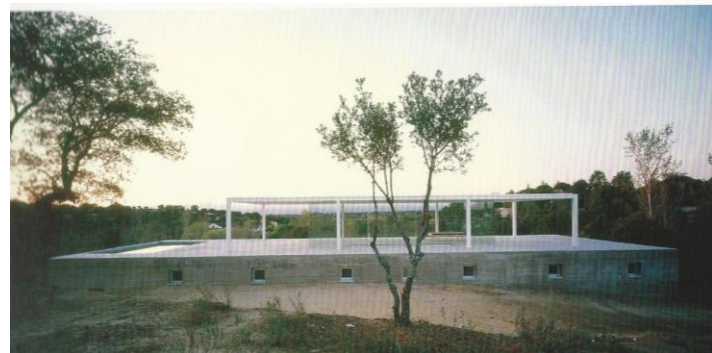

How do *Plans* and *Sections* relate to each other?

De Blas House, Spain Alberto Camp Baeza McLead, Virginia. Detail in Contemporary Residential Architecture. Laurence King Publishing, 2007.

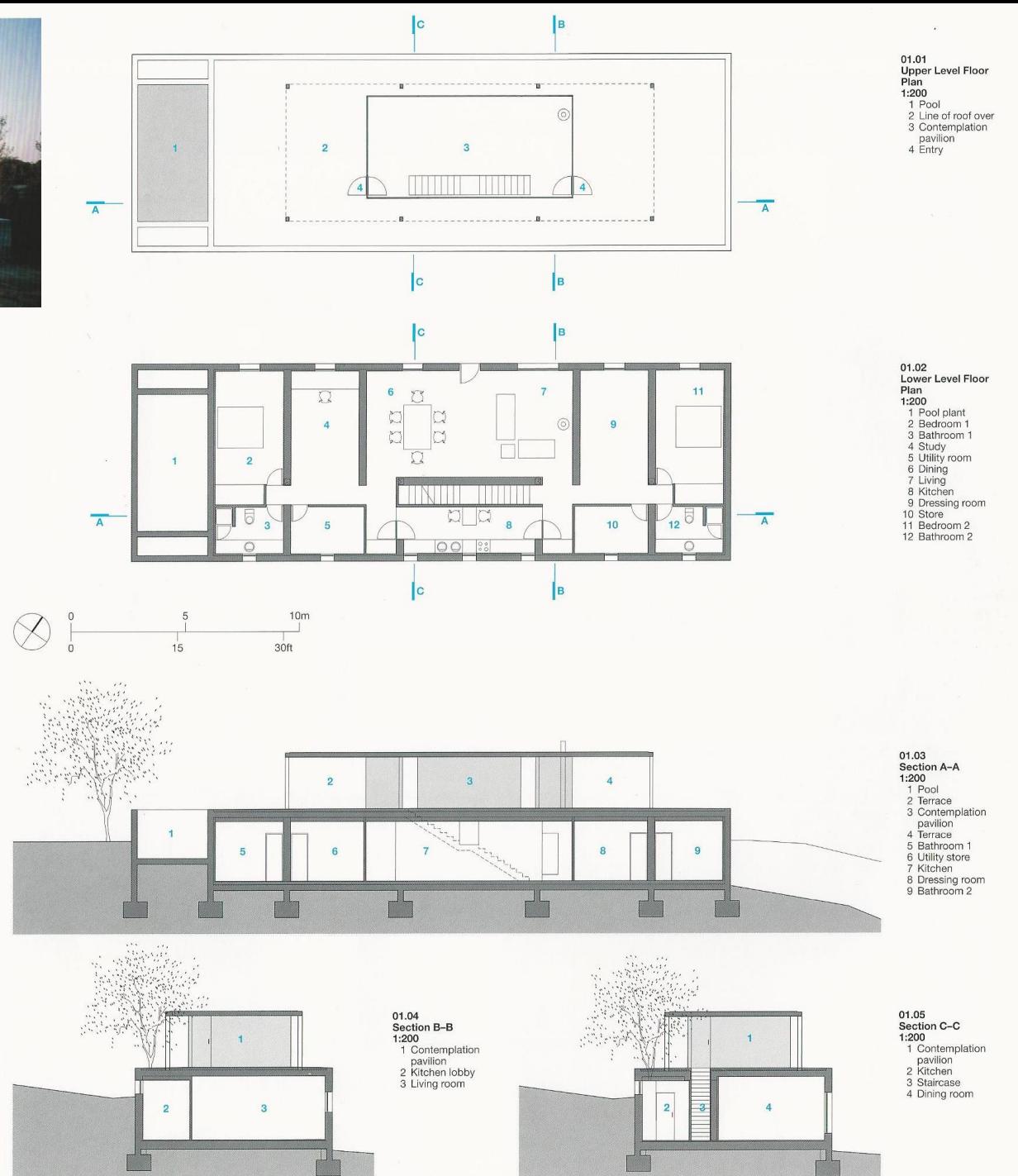

# What do *Building Sections* reveal?

- 1. Spatial layout
- 2. Changes in plane and heights
- 3. Structure and construction details
- 4. Materials
- 5. Interior views
- 6. Lighting studies
- \*\*Typically required by the Building Department

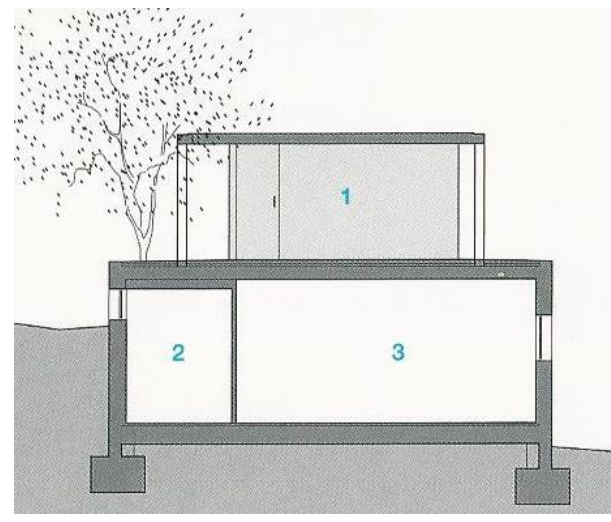

### 01.04 **Section B-B** 1:200

- 1 Contemplation pavilion
- 2 Kitchen lobby
- 3 Living room

7

3

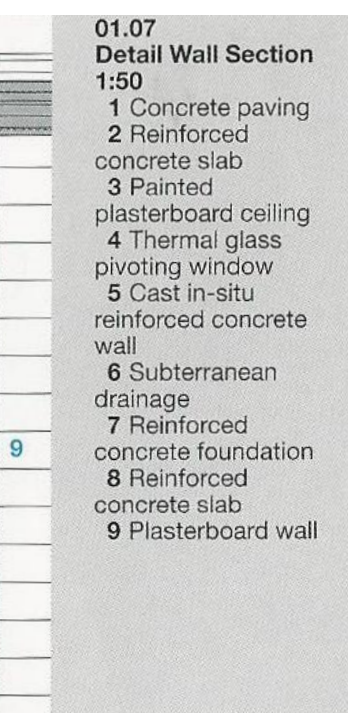

De Blas House, Spain Alberto Camp Baeza McLead, Virginia. Detail in Contemporary Residential Architecture. Laurence King Publishing, 2007.

Glasgow School of Art (2009), Steven Holl Light Studies using Building Sections

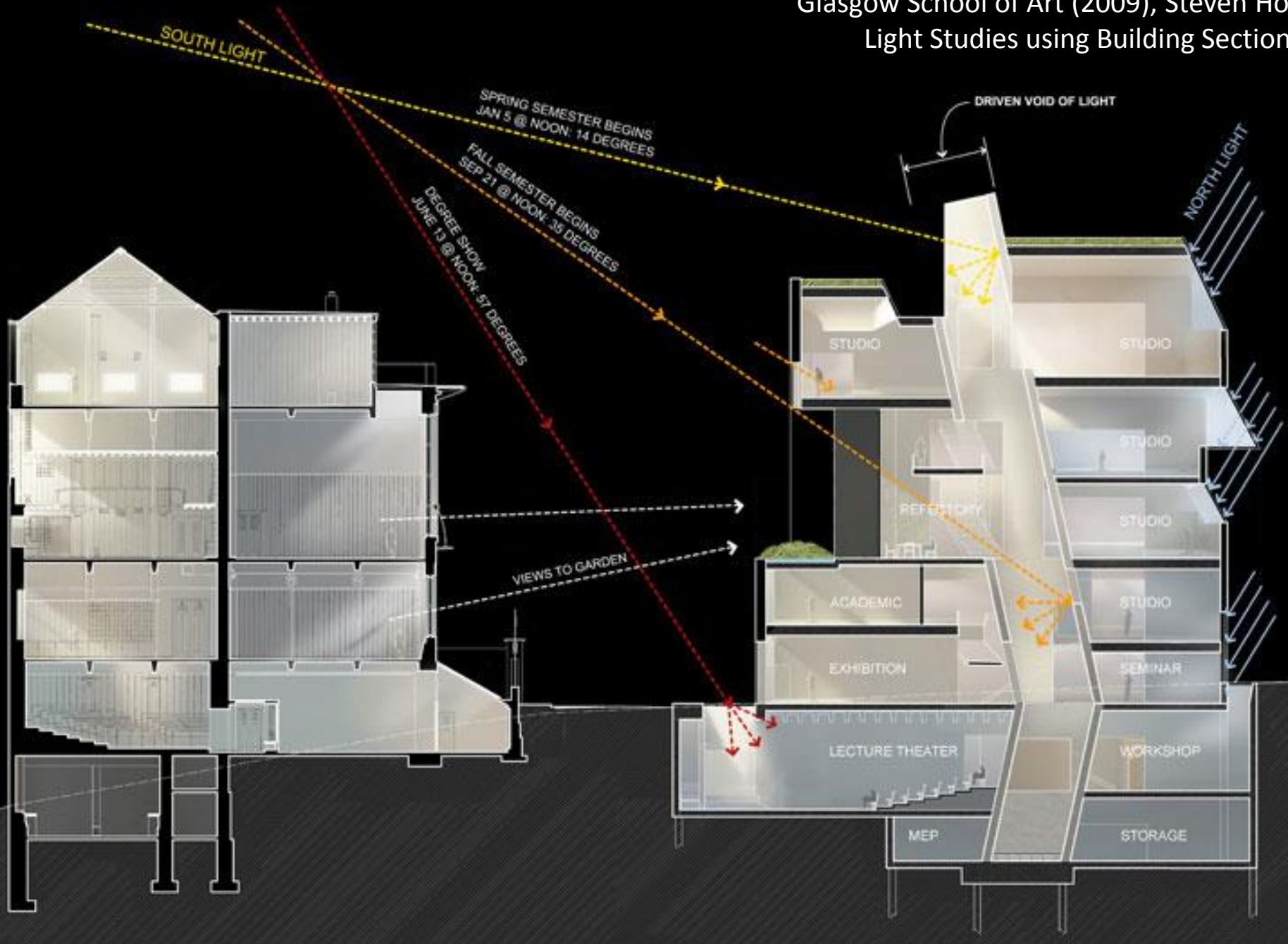

### Escherick House

Louis Kahn, 1959-1961 204 Sunrise Lane, Philadelphia, PA

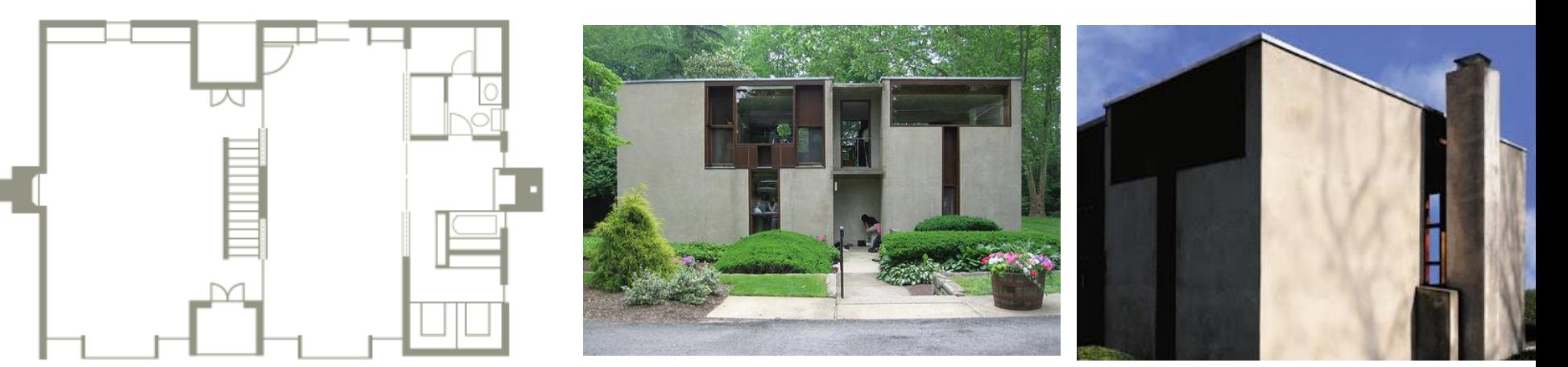

SECOND FLOOR PLAN

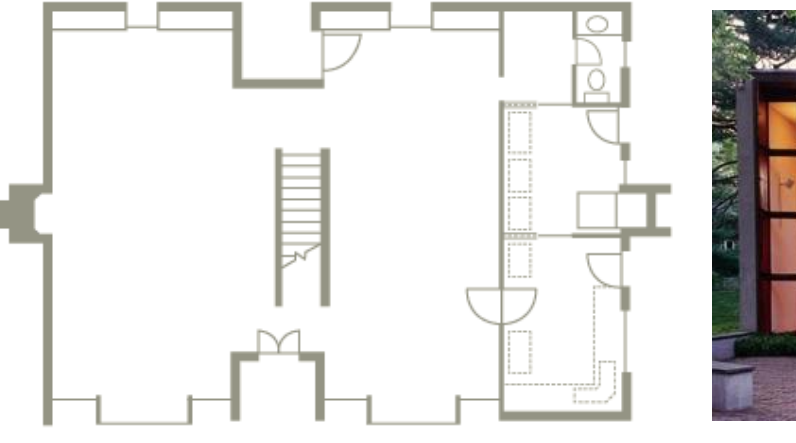

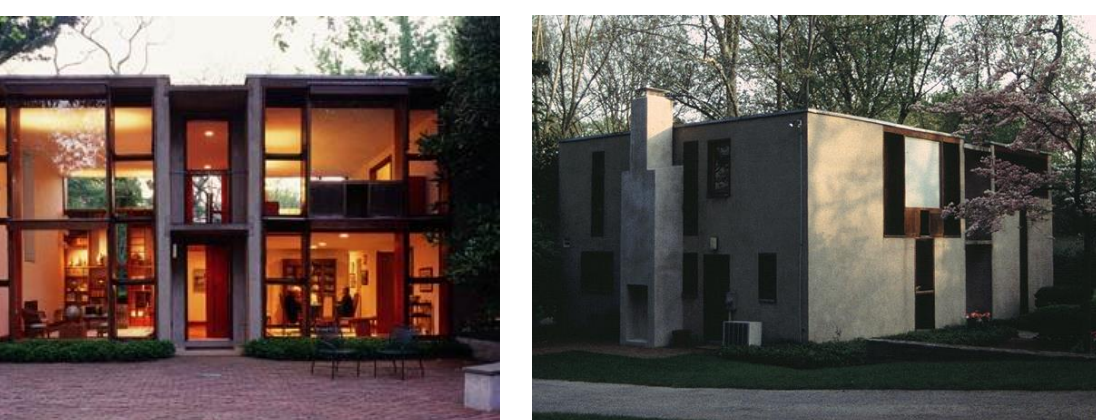

FIRST FLOOR PLAN

### Escherick **House** Longitudinal Section

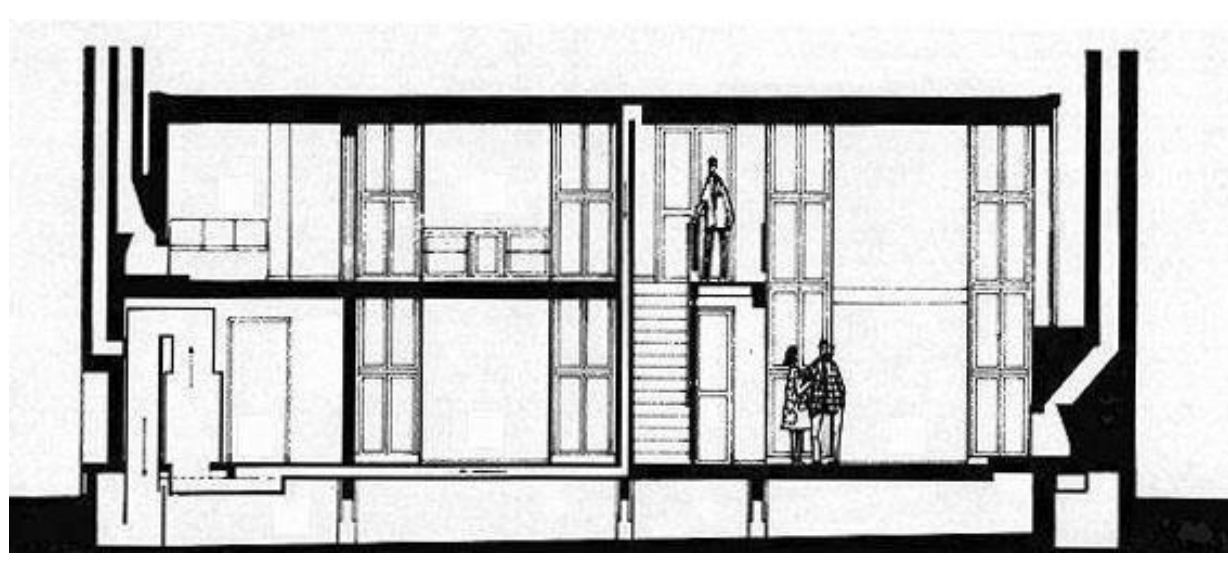

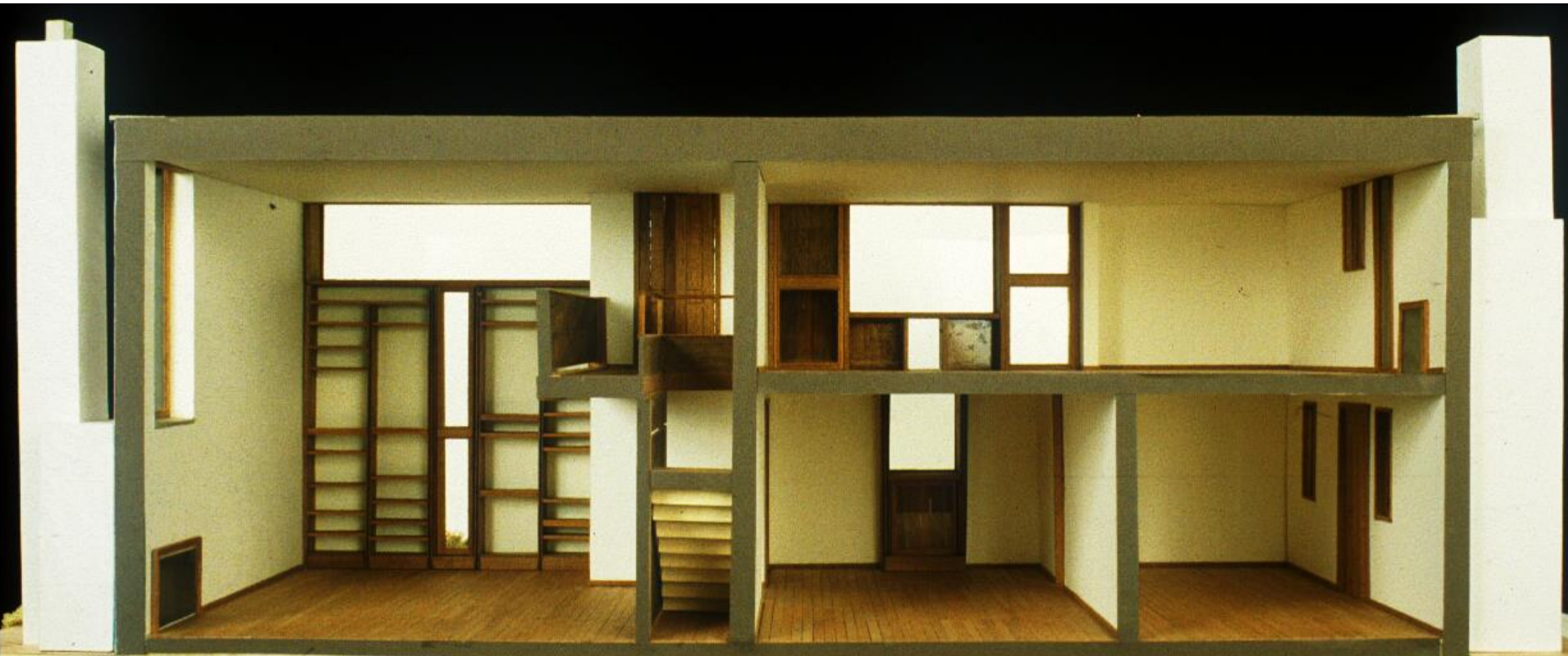

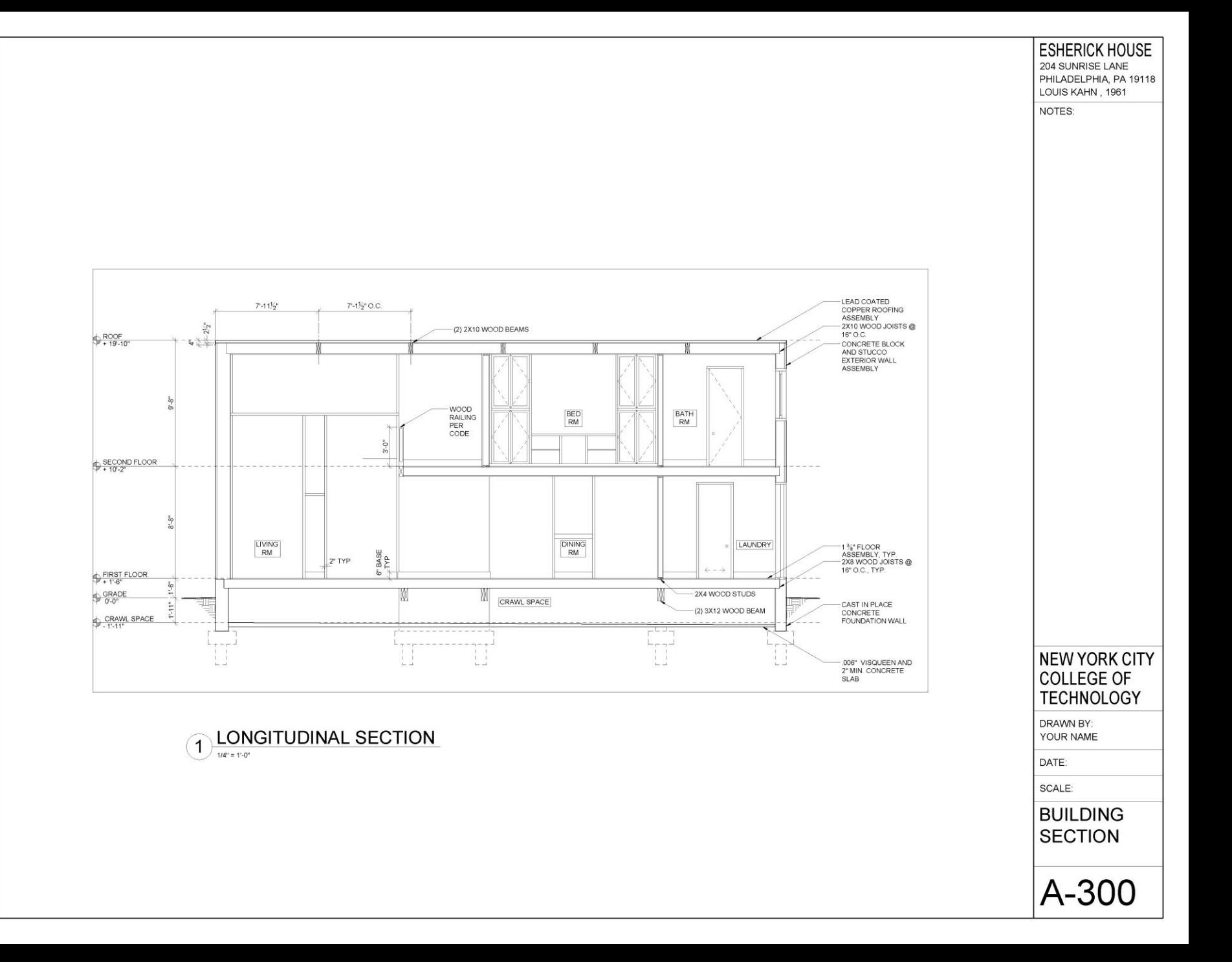

# Autocad Techniques

- **Mirror**
- Stretch
- **Array**
- Divide
- Distance
- **Measure**

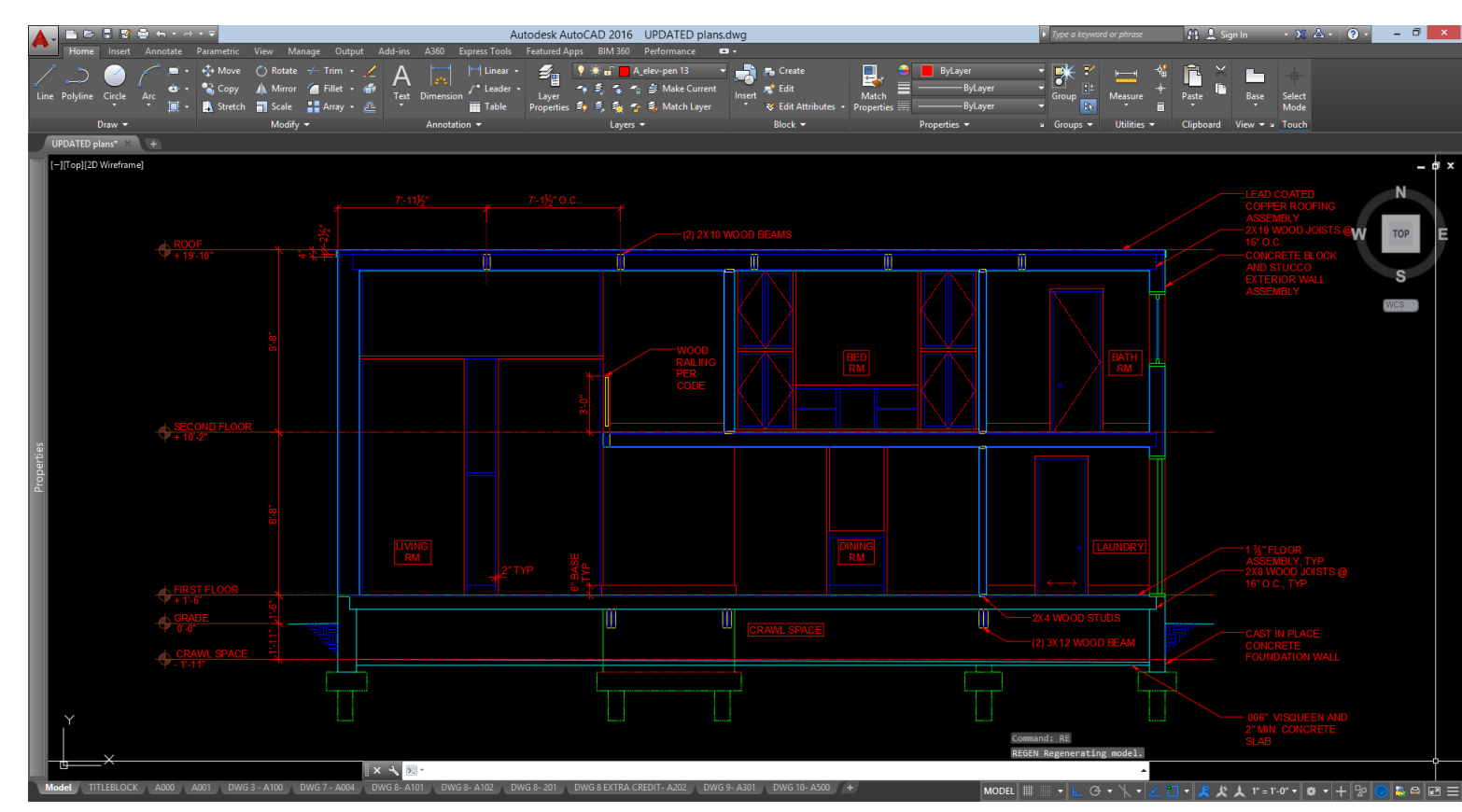

### Tools you have learned:

- **Leaders**
- Notes
- Hatch
- Line and X-Lines
- Offset
- Extend/Trim
- Fillet
- Copy/Paste
- Ortho Mode and Polar Tracking
- Object Snap
- Layers and Color Styles
- Line-types
- **Dimensioning**
- Paper Space vs Model Space
- Viewports
- **Arc**
- Ellipse
- **Blocks**

## Mirror

*Mirror* creates mirrored copy of objects.

Activate: Home tab, Modify subtab or type "mi" Resources: https://knowledge.autodesk.com/support/autocad/learn[explore/caas/CloudHelp/cloudhelp/2016/ENU/AutoCAD-Core/files/GUID-](https://knowledge.autodesk.com/support/autocad/learn-explore/caas/CloudHelp/cloudhelp/2016/ENU/AutoCAD-Core/files/GUID-595277C8-9B87-4CFB-A3AF-769537A22F3D-htm.html)595277C8-9B87-4CFB-A3AF-769537A22F3D-htm.html

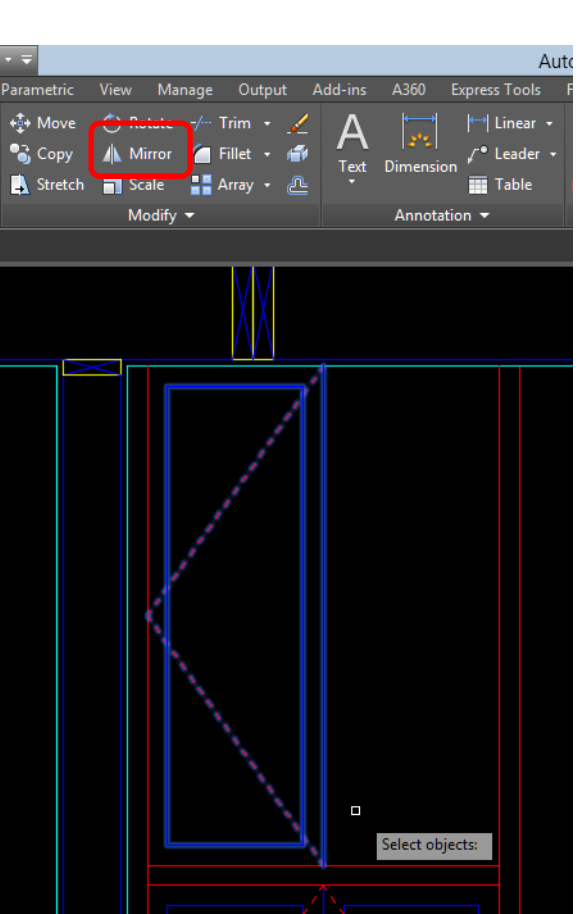

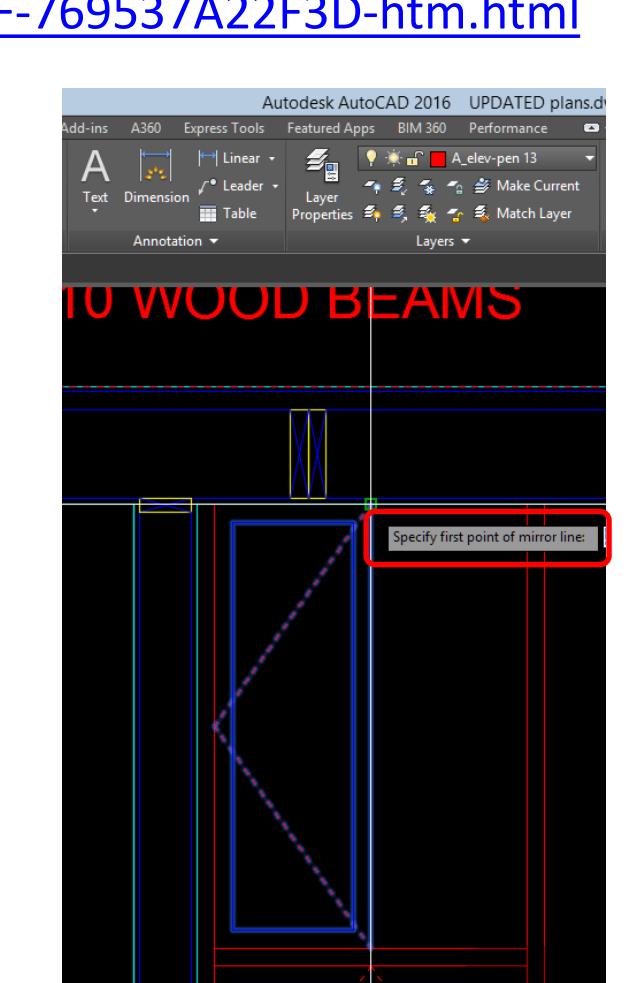

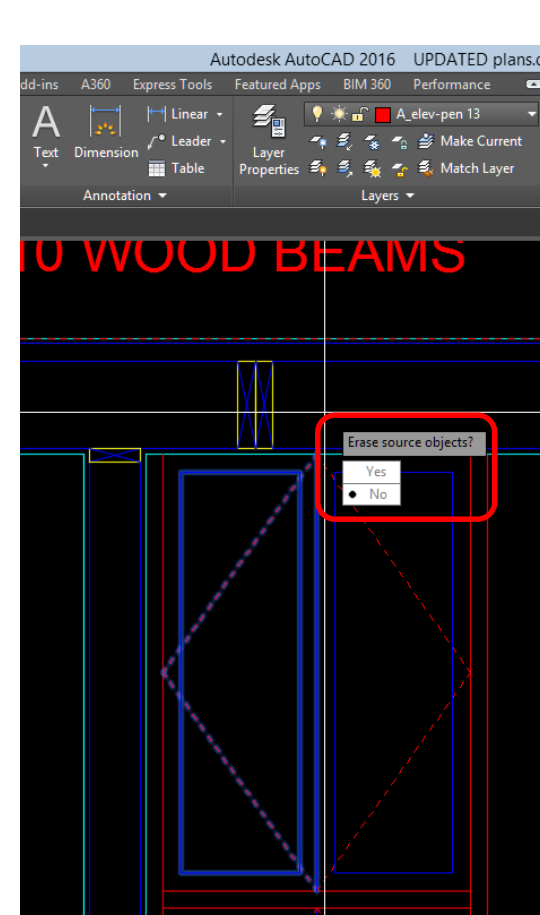

### Array

*Array* distributes object copies into any combination of rows, columns and levels.

Activate: Home tab, Modify subtab or type "ar"

Resources:

https://knowledge.autod [esk.com/support/autocad](https://knowledge.autodesk.com/support/autocad/learn-explore/caas/CloudHelp/cloudhelp/2016/ENU/AutoCAD-Core/files/GUID-07CB282A-2C71-46FE-937F-BC3DFB2C068B-htm.html) /learnexplore/caas/CloudHelp/ cloudhelp/2016/ENU/Aut oCAD-Core/files/GUID-07CB282A-2C71-46FE-937F-BC3DFB2C068Bhtm.html

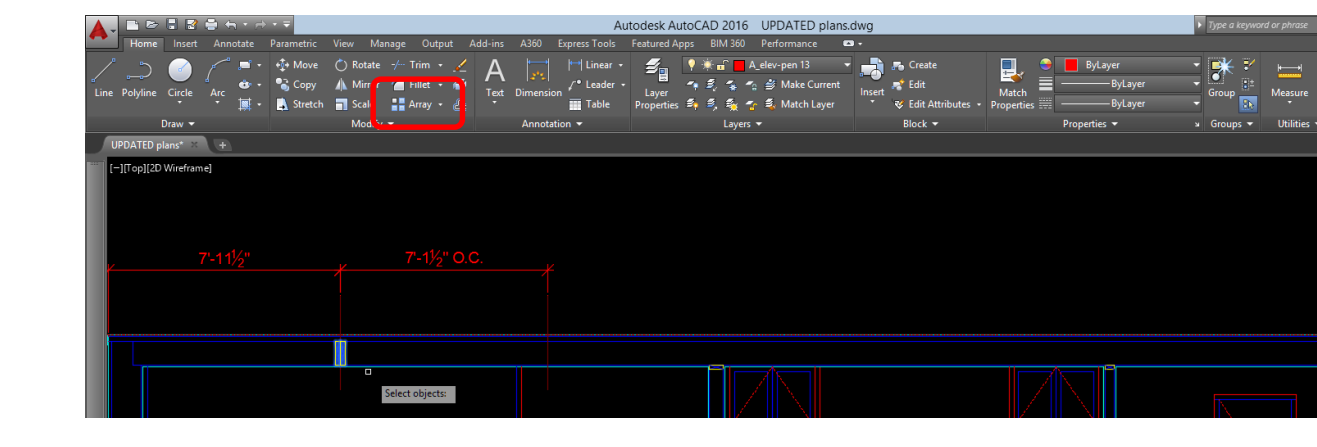

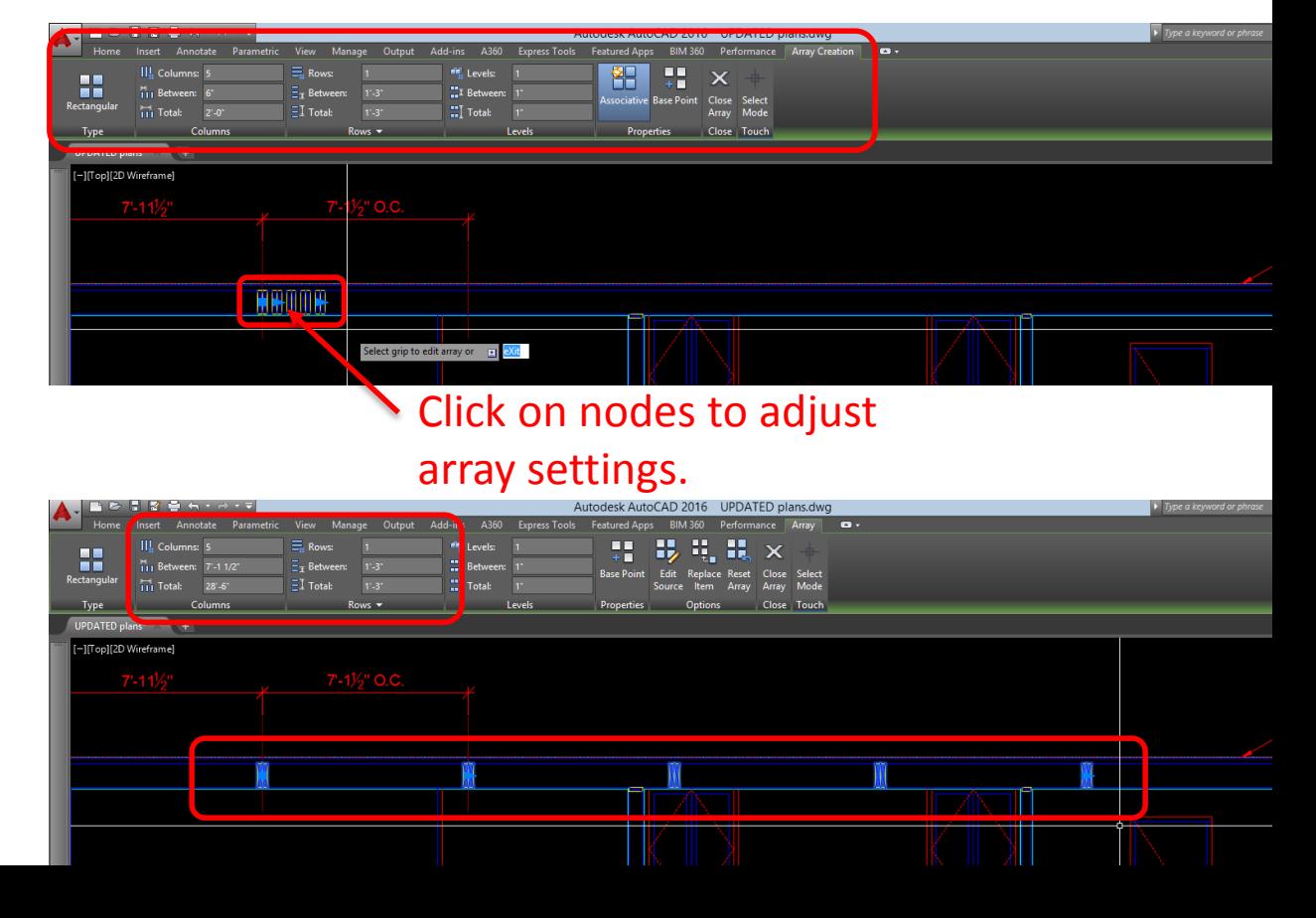

# Divide

*Divide* creates evenly spaced points, objects or blocks along the length or perimeter of an object.

Activate: Home tab, expand Draw subtab or type "div"

Resources:

https://knowledge.autodesk.com/support /autocad/learn[explore/caas/CloudHelp/cloudhelp/2016/E](https://knowledge.autodesk.com/support/autocad/learn-explore/caas/CloudHelp/cloudhelp/2016/ENU/AutoCAD-Core/files/GUID-3427CA9F-831C-4B53-A903-49EB6378335C-htm.html)

NU/AutoCAD-Core/files/GUID-3427CA9F-

831C-4B53-A903-49EB6378335C-htm.html

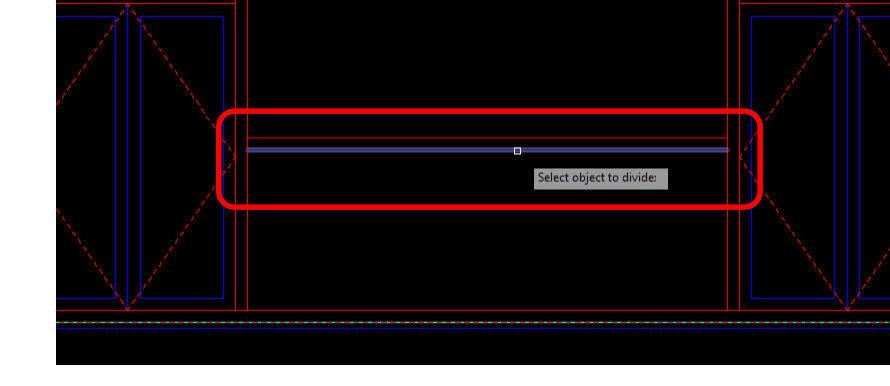

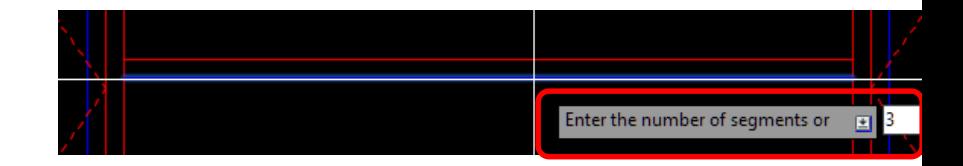

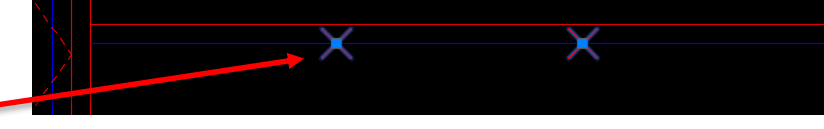

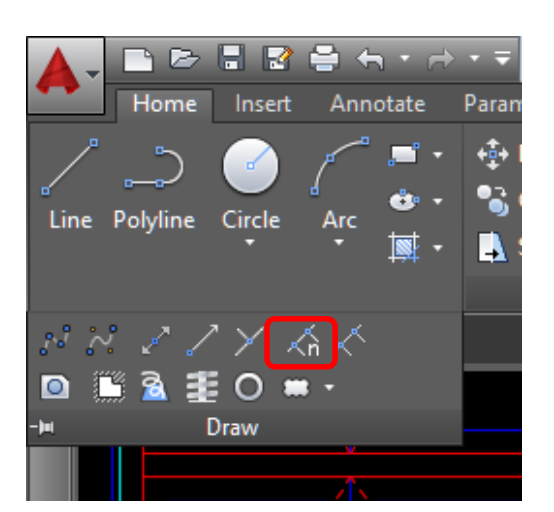

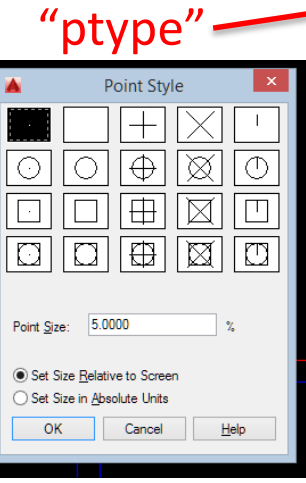

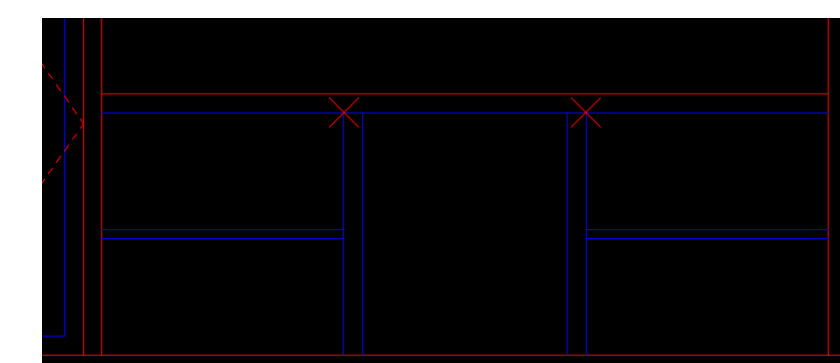

# Measure to check your work

*Measuregeom* tools are used to measure the distance, radius, angle, area, and volume of selected objects or sequence of points.

Activate: Home tab, Utilities subtab, type "me" to activate general measure tool or "di" to activate distance command.

Resources:

https://knowledge.autodesk.com/support/autocad/lea

rn-

[explore/caas/CloudHelp/cloudhelp/2016/ENU/AutoCA](https://knowledge.autodesk.com/support/autocad/learn-explore/caas/CloudHelp/cloudhelp/2016/ENU/AutoCAD-Core/files/GUID-5D5B0EE1-DD90-47AE-8A55-642FBFF5E4E4-htm.html) D-Core/files/GUID-5D5B0EE1-DD90-47AE-8A55- 642FBFF5E4E4-htm.html

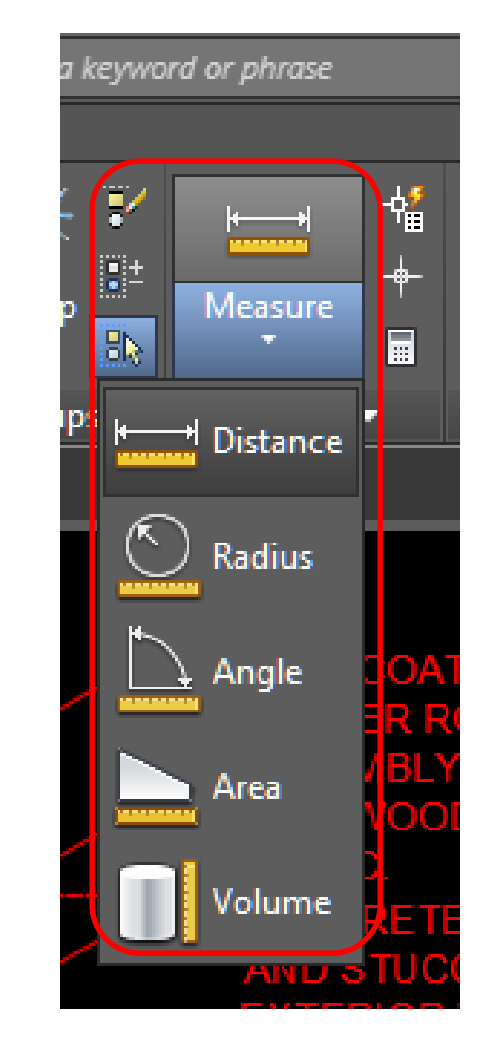

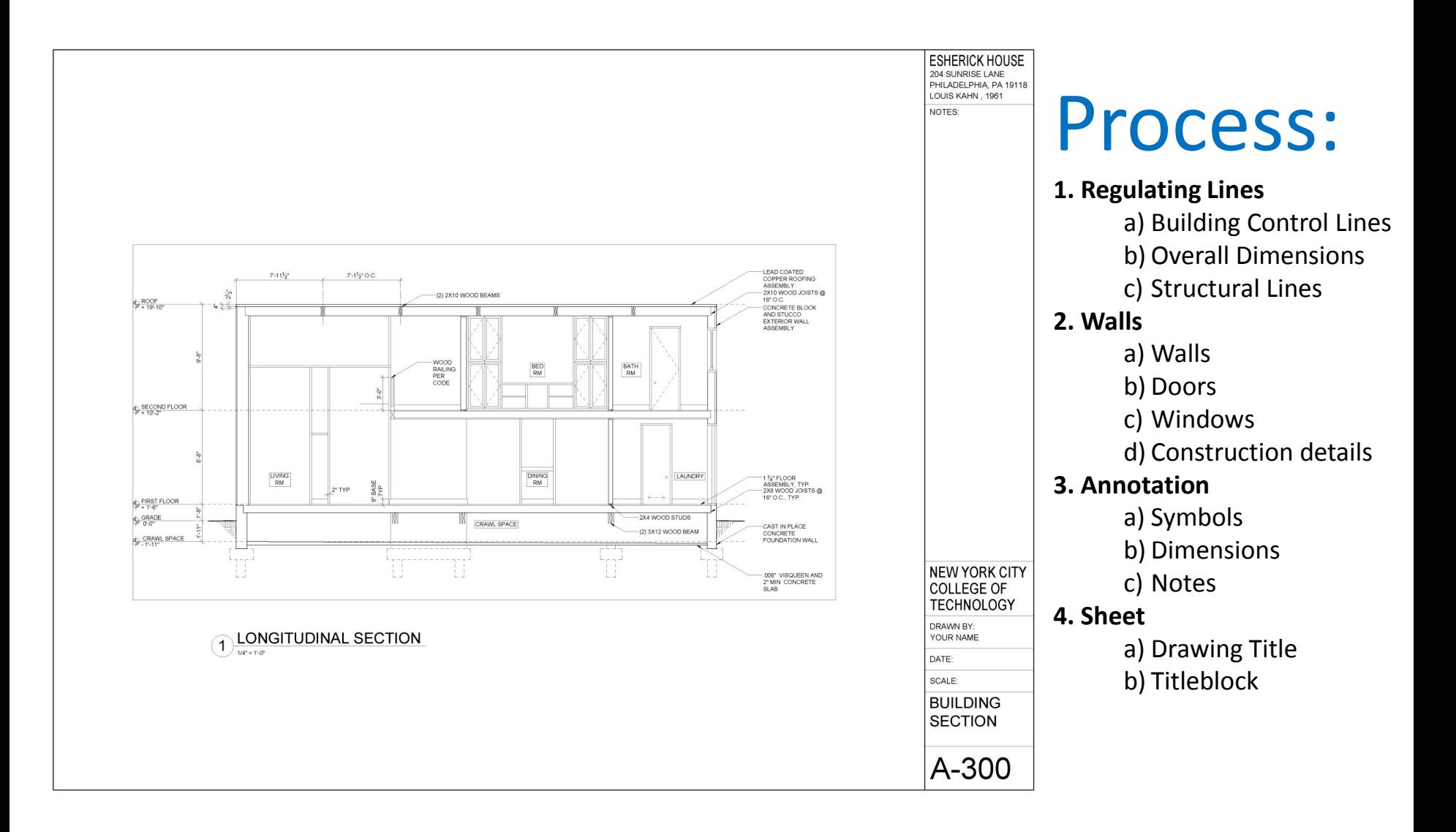

### Assignment Specifications:

- Email your progress drawing at the end of this class. \*You must use your City Tech email address and email to the gmail submission email address. Include the assignment title in the email subject line.
- Name files: Last Name First Name Assignment # Assignment Title.
- Example: Anderson Nicole Assignment 8 First and Second Floor Plans
- Email final submission \*BEFORE THE START OF THE NEXT CLASS\*
- Submit 8.5"x11" plot of each drawing \*AT THE START OF THE NEXT CLASS\* bind/staple as required